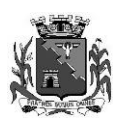

PREFEITURA DO MUNICÍPIO DE BARRETOS E s t a d o d e S ã o P a u l o DEPARTAMENTO DE INFORMÁTICA

#### **Passo a passo para visualizar o holerite**

#### 1- Acesse o link: www.barretos.sp.gov.br

#### 2- Depois acesse o Portal do Servidor.

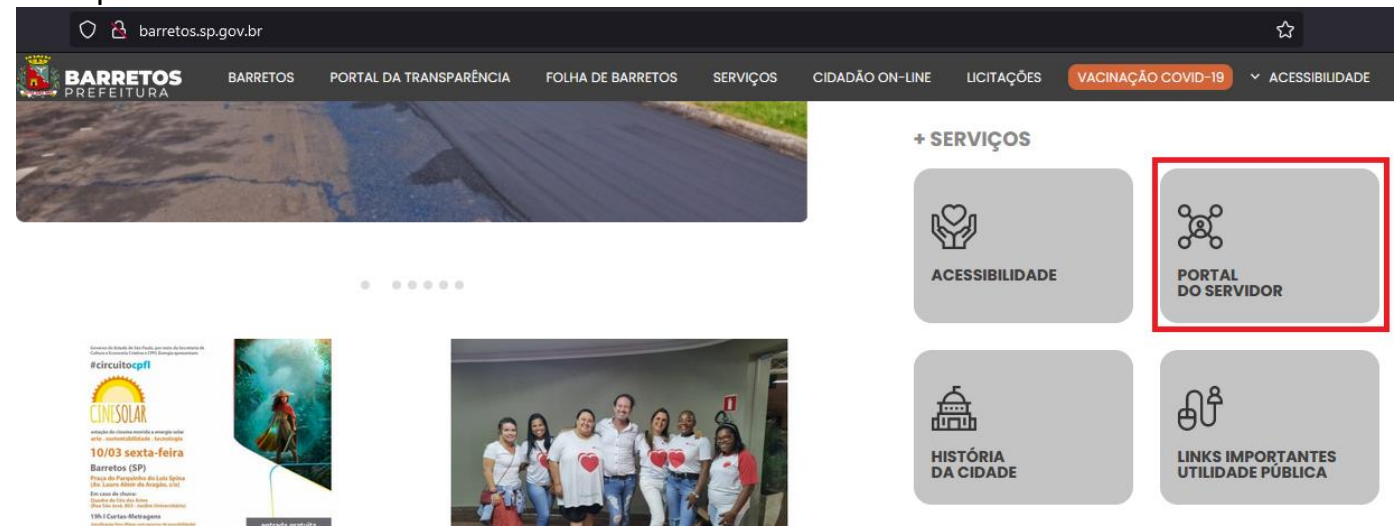

### 3- Clique em **Novo Portal**.

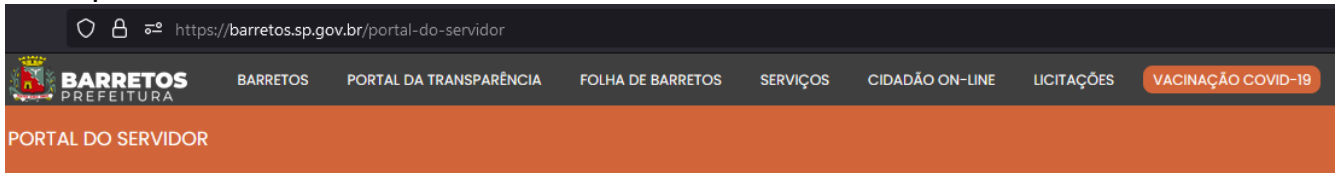

PÁGINA INICIAL > PORTAL DO SERVIDOR

# **Caro Servidor**

A Prefeitura do Município da Estância Turística de Barretos está em processo de migração de sistemas.

O objetivo é modernizar, melhorar e otimizar a gestão pública com novas tecnologias. A mudança permitirá o aumento do número de serviços on-line oferecidos pelo Município a toda população, agilizando atendimentos e facilitando o trabalho de todos.

Durante este período de transição, as informações referentes ao mês de fevereiro de 2023 e dos próximos já estarão disponíveis em um novo portal do  $\mathbf{L}$ 

## **Portal Servidor**

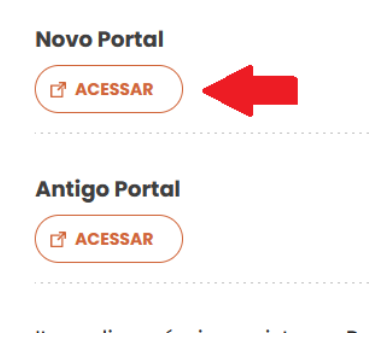

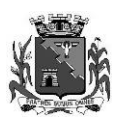

P R E F E I T U R A D O M U N I C Í P I O D E B A R R E T O S Estado de São Paulo DEPARTAMENTO DE INFORMÁTICA

## 4- Caso seja seu primeiro acesso ao portal, clique em **Novo Usuário.**

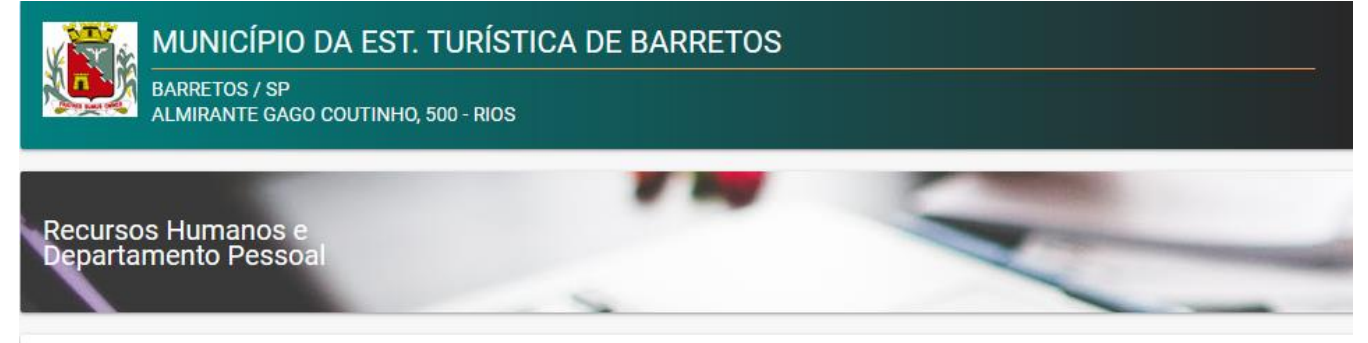

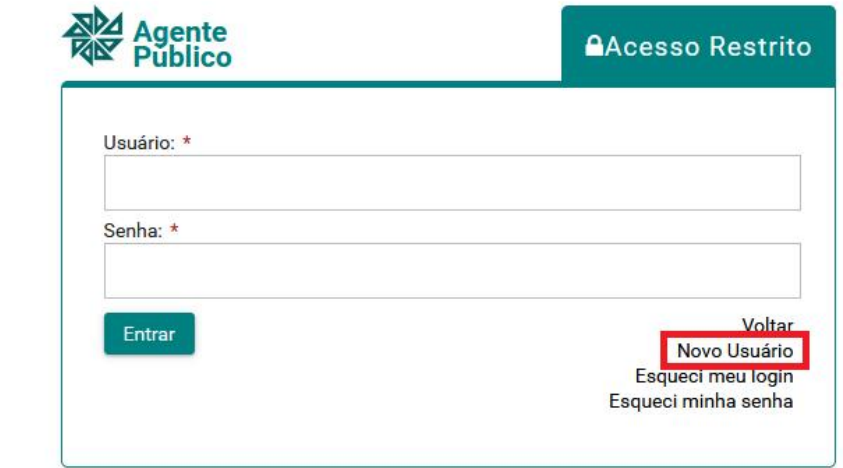

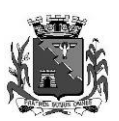

P R E F E I T U R A D O M U N I C Í P I O D E B A R R E T O S Estado de São Paulo DEPARTAMENTO DE INFORMÁTICA

5- Preencha todas as informações e clique no botão **Criar Usuário**.

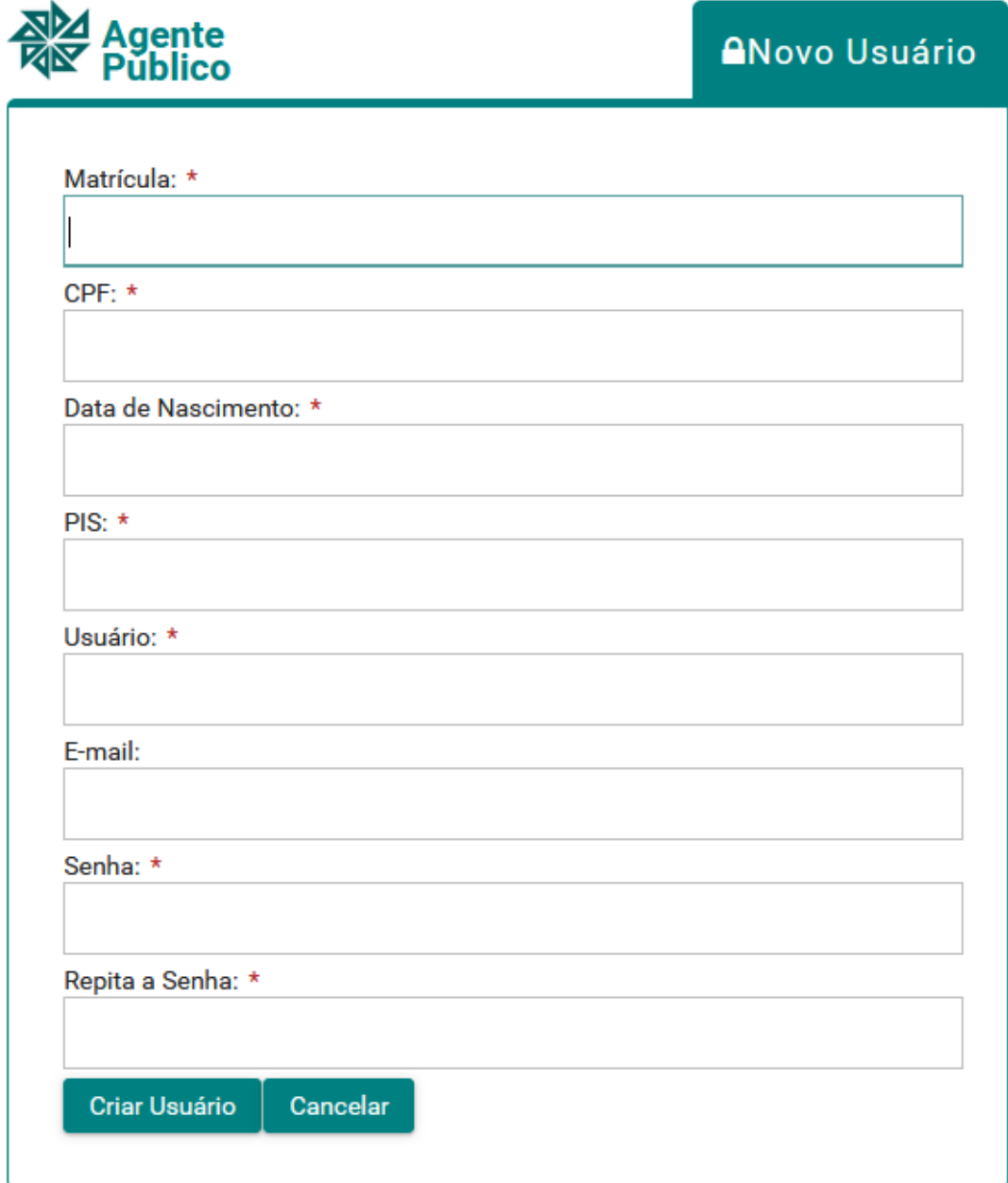

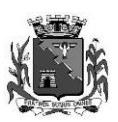

P R E F E I T U R A D O M U N I C Í P I O D E B A R R E T O S E s t a d o d e S ã o P a u l o DEPARTAMENTO DE INFORMÁTICA

6- Após realizar seu cadastro, acesse o portal com seu **Usuário** e **Senha**, os quais foram preenchidas no cadastro.

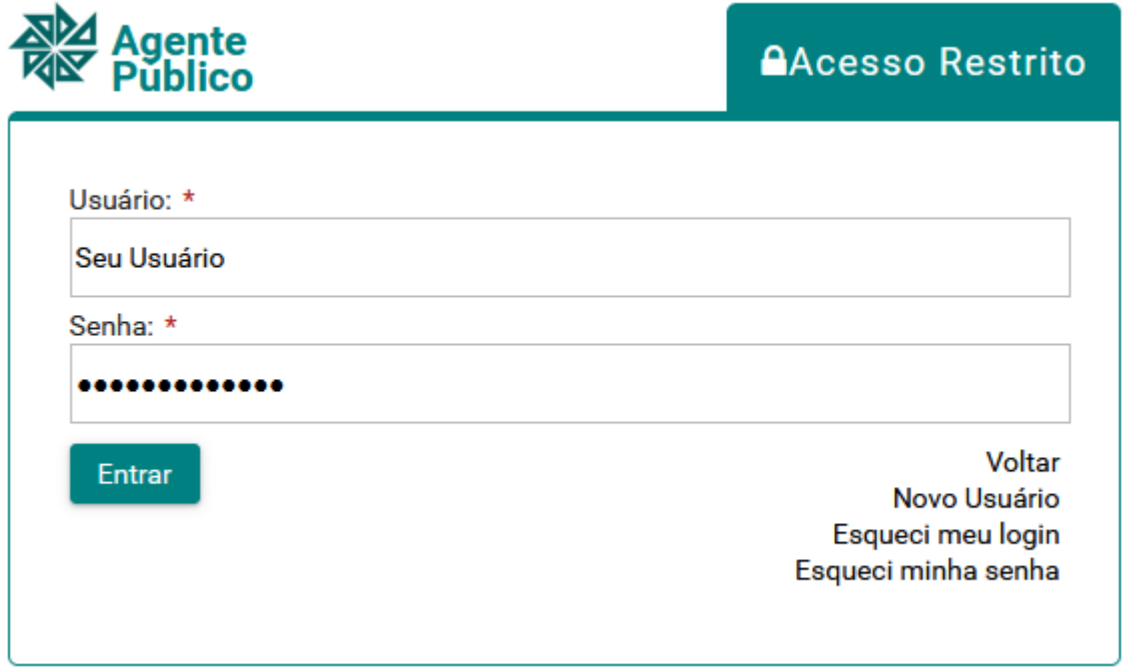

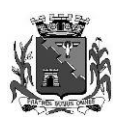

P R E F E I T U R A D O M U N I C Í P I O D E B A R R E T O S Estado de São Paulo DEPARTAMENTO DE INFORMÁTICA

## 7- Ao acessar o portal, clique em **Holerite**.

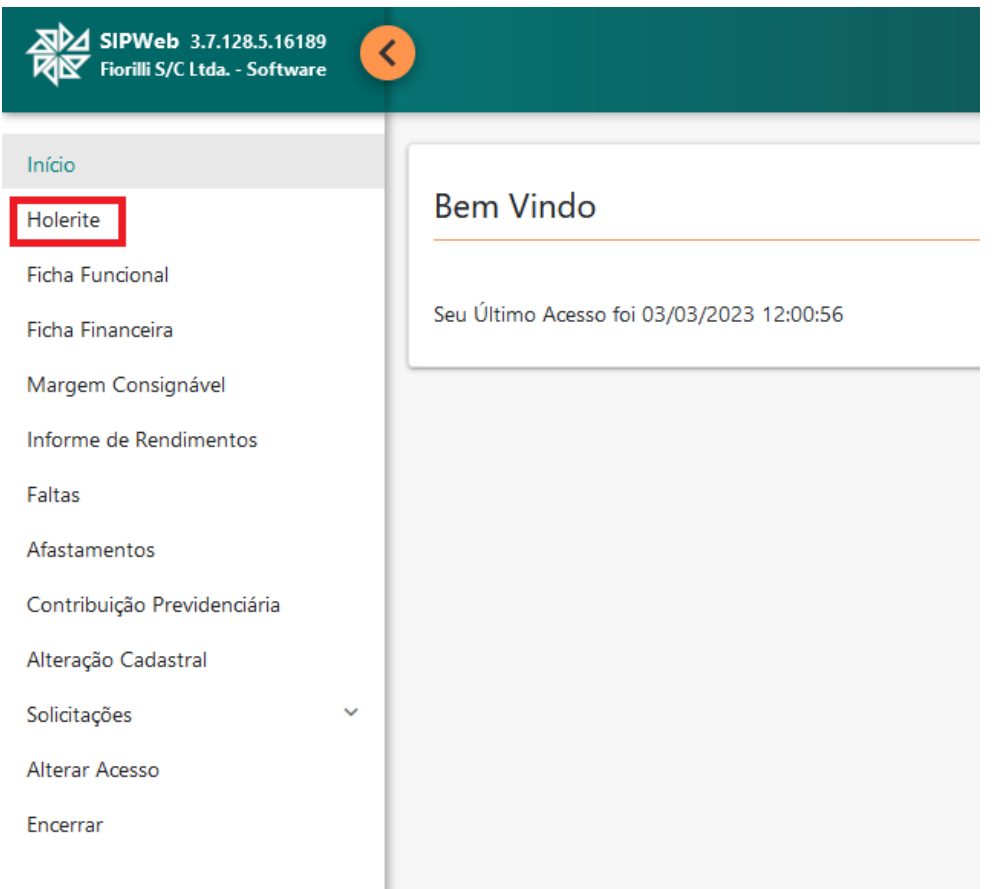

# 8- Depois basta clicar em **Visualizar**.

# Impressão do Holerite

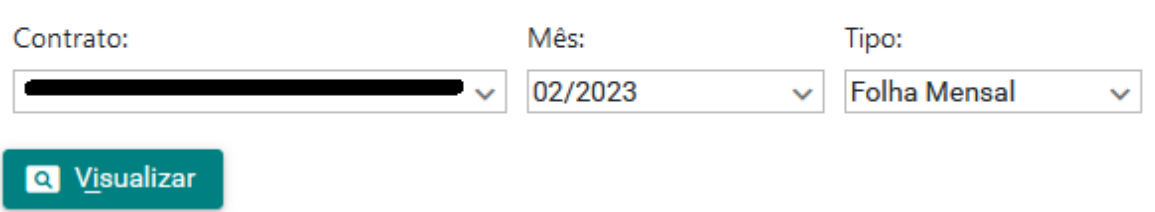